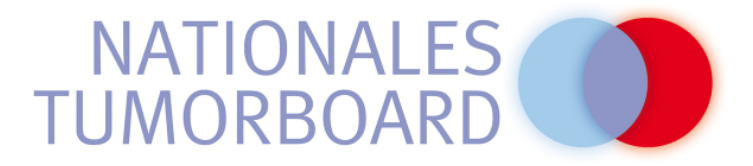

## Anleitung Online-Konferenzprogramm für Teilnehmer (iPAD)

An der Onlinefortbildung nehmen Sie wie folgt teil:

1. Bitte melden Sie sich über die Internetseite www.nationales-tumorboard.de für die jeweilige Onlinefortbildung an. Nach erfolgreicher Registrierung erhalten Sie eine Email mit Ihrem persönlichen Einwahllink. Diese Email wird Ihnen automatisch am Tag vor der Konferenz noch einmal zugeschickt. Die Absenderadresse lautet:

GoToWebinar.Notifications@citrixonline.com

2. Installieren Sie auf Ihrem iPAD die "GoToMeeting" App (Version 4.8 oder neuer). Sie können sie direkt im AppStore kostenfrei herunterladen. Link: http://itunes.apple.com/de/app/gotomeeting-v4.8/id424104128?mt=8&ls=1

3. Öffnen Sie die die Email mit Ihrem persönlichen Einwahllink und klicken Sie auf den "Join Webinar" Link in der Email. Dieser Link ist erst 30 Minuten vor der Konferenz freigeschaltet – erst dann haben Sie Zutritt.

Ihr iPAD muss natürlich Internetverbindung haben (im Idealfall per WLAN).

4. Sie werden automatisch dem Konferenzraum für Teilnehmer zugeschaltet. Zunächst gelangen Sie in einen Warteraum. Die Konferenz beginnt dann automatisch.

5. Achten Sie darauf, dass der Lautsprecher eingeschaltet ist damit Sie den Referenten hören. Sollte die Tonübertragung schlecht sein, können Sie natürlich alternativ an der Telefonkonferenz teilnehmen. Klicken Sie dazu auf "Audio Settings" und wählen Sie die Telefonkonferenz aus.

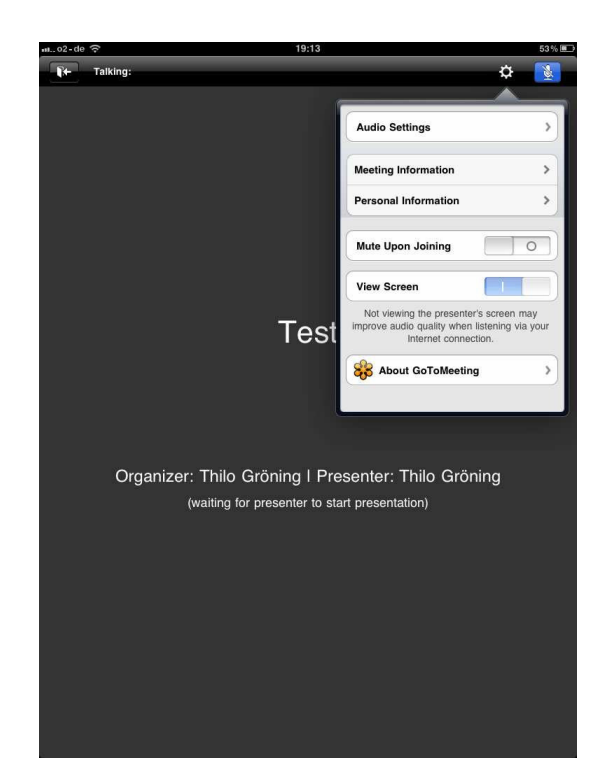